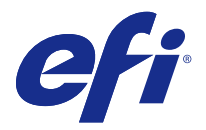

# 客戶版本資訊 Fiery Color Profiler Suite, v4.9.2

本文件包含有關此版本的重要資訊。在繼續安裝之前,請務必向所有使用者提供這項資訊。

**附註:**在本文件中,「Color Profiler Suite」這個詞彙指的是 Fiery Color Profiler Suite。

如果您有舊版的 Color Profiler Suite 而且您的軟體維護與支援合約 (SMSA) 仍有效,Updater 會通知您有 關這個新版本的訊息,並讓您進行升級。如果您的 SMSA 已過期,您不會收到通知,但是可以執行 Updater (在主視窗中選取說明 > 檢查更新) 為您的 SMSA 續約,然後再進行升級。

# 此版本的新功能

此版本的 Color Profiler Suite 推出多項全新功能。

**附註:**Color Profiler Suite v4.9.x 需使用全新授權。如果您從較早的 4.x 版本進行升級,而且 SMSA (支 援) 合約依然有效,Color Profiler Suite 會從 EFI 授權伺服器自動下載全新授權。

- **•** Color Profiler Suite 需要的 G7 系統憑證由 Idealliance 授予。由 Fiery 伺服器控制的印表機可校正 為 G7 色調與灰平衡規格。
- **•** Calibrator 中對高速噴墨印表機的 G7 支援。
- **•** 透過 Fiery XF 伺服器控制噴墨印表機的擴充設定檔建立能力。
- **•** 適用於 B0、B1、B2 及自訂高速噴墨印表機紙張大小的動態拼版測試圖表。

# 系統需求

若要執行 Color Profiler Suite,您的 Windows 或 Mac OS X 電腦必須符合以下最低需求。

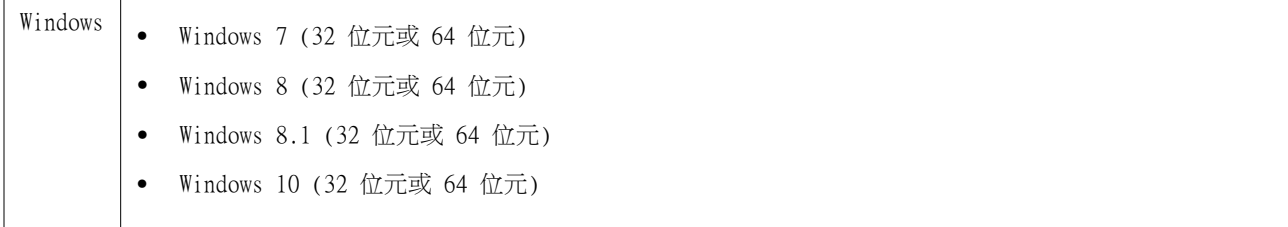

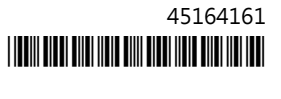

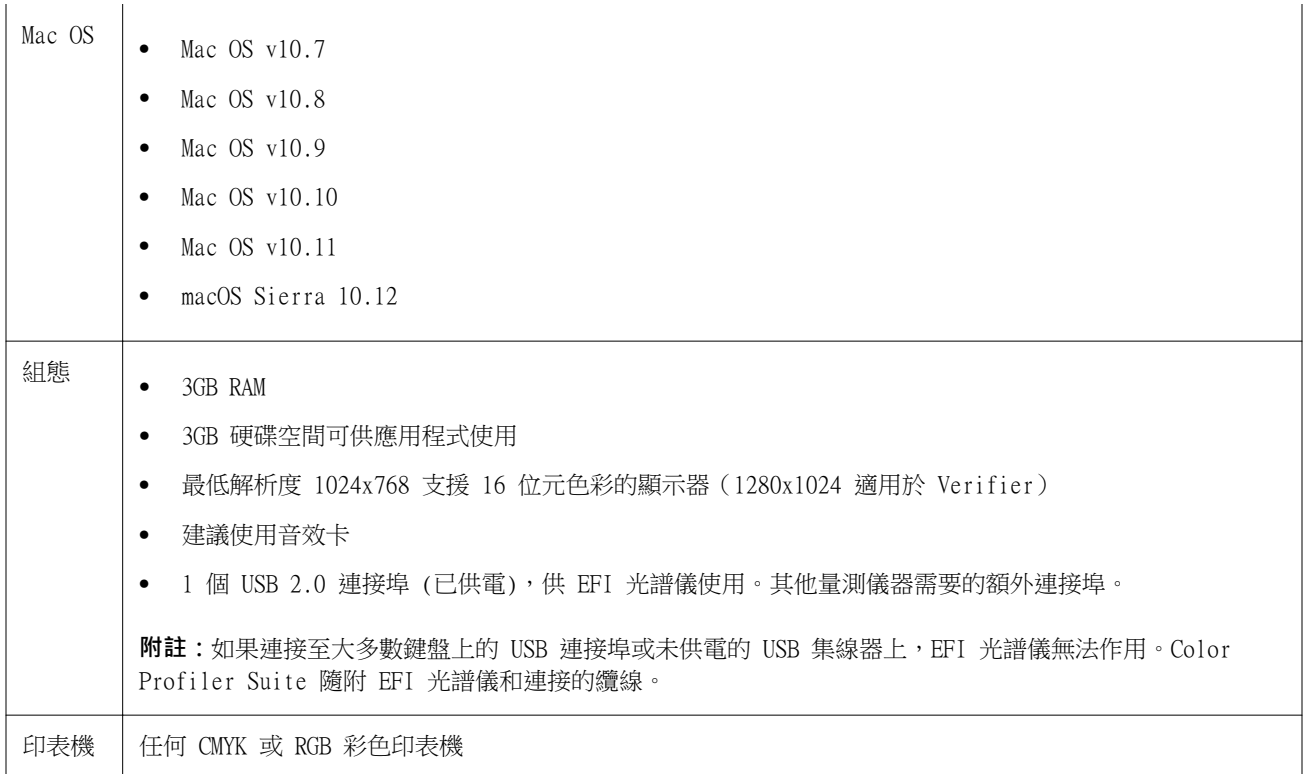

# v4.9.2 修復的問題

# **Print Matcher 在為第二個 Fiery 伺服器設定正確的頁面大小時失敗**

當您在 Print Matcher 中兩個或多個 Fiery 伺服器建立通用校正時,您為第一個 Fiery 伺服器設定的頁面大 小在您準備列印和測量第二個 Fiery 伺服器的校正色標頁時可能無法反映出來。

# **無法透過乙太網路連線至 KM FD9**

當您在 Fiery 伺服器上執行 Fiery Color Profiler Suite 用戶端軟體時,系統會封鎖 KM FD9 的乙太網路連 線。

# v4.9.2 的已知問題

## **如果使用者取消量測,Fiery Measure 將會關閉**

如果您取消色標頁的量測,然後重新列印相同的色標頁並試著再次量測,則 Fiery Measure 會突然關閉。

## **Calibrator 遇到某些校正集時會關閉**

當校正集以下列單字命名時,Calibrator 3.0 會在重新校正途中關閉:「Tabloid」、「Letter」或「A4」。 為避免發生重新校正遭到封鎖的情況,請以多個單字命名校正集,或是在名字加上「Glossy」、「Plain」或 「Uncoated」等描述。

#### **適用於 KM FD9 的網路連線組態**

如果您無法順利使用 KM FD9 光譜儀來量測色標頁,請嘗試將用戶端電腦和 KM FD9 乙太網路連接線連接至相 同的網路交換器。

#### **量測 46 個色票時 Printer Profiler 會關閉**

當您在 Fiery Color Profiler Suite 中透過 Calibrator 建立高速噴墨印表機的設定檔時,若是在 Mac OS 電腦上使用 46 個隨機色標組合選項,Printer Profiler 就會結束。

# Color Profiler Suite 主視窗

#### **導覽按鈕設為隱藏**

如果在 Windows 10 電腦上變更文字、應用程式和其他項目的縮放比例,會發現 Color Profiler Suite 視窗 中的導覽按鈕設為隱藏。

# 校正

#### **CMYK+ 的色標頁上沒有合區標記**

當您在 CMYK+ 模式下量測色標也以進行重新校正時,使用者介面中並未顯示用於指示已成功量測一排色彩的核 取標記。

## 量測儀器

#### **無法在 Mac OS X 上與 KM FD9 的 USB 連線**

當 KM FD9 光譜儀透過 USB 連線到運行 Mac OS X 10.11 軟體的 Mac OS X 電腦時,Fiery Measure 無法進行 量測。

#### (Mac OS) 使用授權的儀器, 但是 Color Profiler Suite 仍保持示範模式

當您在 Mac OS 上以完整授權模式啟動 Color Profiler Suite ,並連接授權的量測儀器後,如果您接著連接 其他未獲授權的量測儀器,並中斷連接授權的量測儀器,則 Color Profiler Suite 會進入示範模式。如果您 在此時重新連接授權的量測儀器,Color Profiler Suite 仍會保持示範模式。您必須重新啟動 Color Profiler Suite 才能回復至完整授權模式。

#### **(Mac OS) 重新連接後系統無法辨識 iO 機台**

使用執行 Mac OS 且已連接 iO 機台的 Color Profiler Suite 時,如果您中斷連接再重新連接 iO 機台或光 譜儀,系統將無法再辨識 iO 機台。您必須中斷連接 iO 機台的電源然後再重新連接,才能繼續搭配使用 iO 機台與 Color Profiler Suite。

如果您是在 2013 年之前購買 iO 機台,可能會遇到這個問題。

## **ES-2000 量測錯誤**

如果您在搭配尺規使用 ES-2000 (使用尺規設定為開啟),請確定量測頁是否正確放置。請將量測頁放置在備用 導板上,讓要量測的第一個色帶位於最靠近固定夾的位置。將尺規放在頁面頂端,只露出第一個色帶。在您完 成各個色帶的測量之後,請將尺規移開,露出下一個色帶。

如要檢視正確放置位置的圖片,請在 Printer Profiler 的頁面量測畫面上按一下顯示說明連結。

#### **在無線模式下無法辨識 Barbieri Spectropad 授權**

如果您使用無線網路連線將已獲授權的 SpectroPad 連線到電腦並啟動 Color Profiler Suite,系統將無法辨 識授權。如要以完整授權模式使用 Color Profiler Suite,您必須在啟動 Color Profiler Suite 之前,先透 過 USB 連線將 SpectroPad 連線到電腦。

# **Windows**

#### **設定檔名稱變成亂碼**

如果您儲存設定檔時指定包含非 ASCII 字元的描述 (例如日本字元),在 Windows 7 或 Windows 8 上執行的 應用程式中檢視時,描述可能會變成亂碼,因為描述會以 ASCII 字元顯示。

# Printer Profiler

#### **校正修正無法顯示**

無法在校正目標中顯示 G7 校正修正。

#### **使用 ILS 建立的設定檔會產生瑕疵**

如果使用內置光譜儀 (ILS) 建立設定檔,並在使用新設定檔列印的影像中發現無謂的瑕疵,您可以嘗試直接從 印刷介面使用 ILS 來建立新的設定檔。

#### **(Mac OS) Printer Profiler 顯示喜好設定警告**

在 Mac OS 上執行 Printer Profiler 時,如果出現喜好設定警告,請刪除下列資料夾:/Users/username/ Library/Preferences/Fiery Printer Profiler preferences。

#### **Fiery 伺服器連線**

如果當 Printer Profiler 正在列印或儲存至 Fiery 伺服器時,Fiery 伺服器的連線中斷,您可能會獲得非預 期的結果。

## **在建立設定檔中略過校正步驟**

如果在舊版 Fiery 伺服器上從 Command WorkStation 開啟校正器,Printer Profiler 會略過校正畫面並顯示 設定檔列印設定。

# Profile Editor

# **(Mac OS) 儲存設定檔**

在 Mac OS v10.7 和 v10.8 上,如果您在 Profile Editor 中儲存設定檔,在任一欄位中輸入雙位元組字元, 然後按下 Return 鍵,字元將不會經過驗證。如要驗證您輸入的字元,請改按 Tab 鍵。

# Verifier

## **包含雙位元組字元的使用者名稱**

如果您使用包含雙位元組字元的使用者名稱登入電腦,Verifier 將無法正確執行。您必須以名稱中不含雙位元 組字元的使用者身分登入。

# **不支援 UTF8 字元**

如果檔案名稱包含 UTF8 字元,Verifier 便無法開啟設定檔。

# Color Verification Assistant

#### **標籤列印**

在 Windows 上的 Color Verification Assistant 中,如果您將包含測試結果的標籤列印到 Fiery 伺服器, 並嘗試變更印表機內容,Fiery 列印視窗可能會變空白。在這種情況下,您必須將標籤列印到 Fiery 伺服器保 留佇列,然後在 Command WorkStation 中設定列印的工作內容。

## **在 Verifier 中檢視測試資料**

如果您按一下在 Verifier 中檢視測試資料的連結,如果 Verifier 已經開啟,資料將不會顯示。您必須關閉 Verifier,然後再按一下連結。

在已設定雙位元組字元之作業系統上的 Color Verification Assistant 中,在 Verifier 中檢視測試資料的 連結會產生錯誤,而且不會顯示資料。

# Auto Verifier

## **測試頁的 CMYK 來源設定檔設定**

在 Auto Verifier 中,如果您啟用 Fiery 伺服器的自動驗證,而 Fiery 伺服器將 CMYK 來源設定檔的預設 設定設為略過轉換(或是您選取具有此設定的伺服器預設值或虛擬印表機),測試頁將不會列印。您必須將 CMYK 來源設定檔設定為特定的設定檔。

說明

#### **說明功能表選項要求重新整理瀏覽器**

如果 Color Profiler Suite 主視窗中的「說明」功能表選項未開啟正確的網頁,請清除您瀏覽器的快取並重 新啟動瀏覽器。

# **Verifier 主視窗中的線上說明 (IE)**

如果您在 Verifier 中開啟線上說明,而且您的預設瀏覽器是 Internet Explorer,則您必須先將 Internet Explorer 的安全性設定設成允許瀏覽器開啟 ActiveX 內容。否則,說明將不會顯示。